## Quick Help -- BTP **Bid Tabs Pro**

Bid Tabs Pro (BTP) is a unique software application that allows an estimator to sort and manipulate bid tabs data, and to generate reports on Bid Items or Bidding Data important to the estimator.

Many parameters may be combined and set with the click of a mouse, allowing historical data to be sifted and sorted in various ways. Additionally, numerous reports may be generated and viewed, printed, or exported to Excel spreadsheets.

### **DATA ANALYSIS TOOLS**

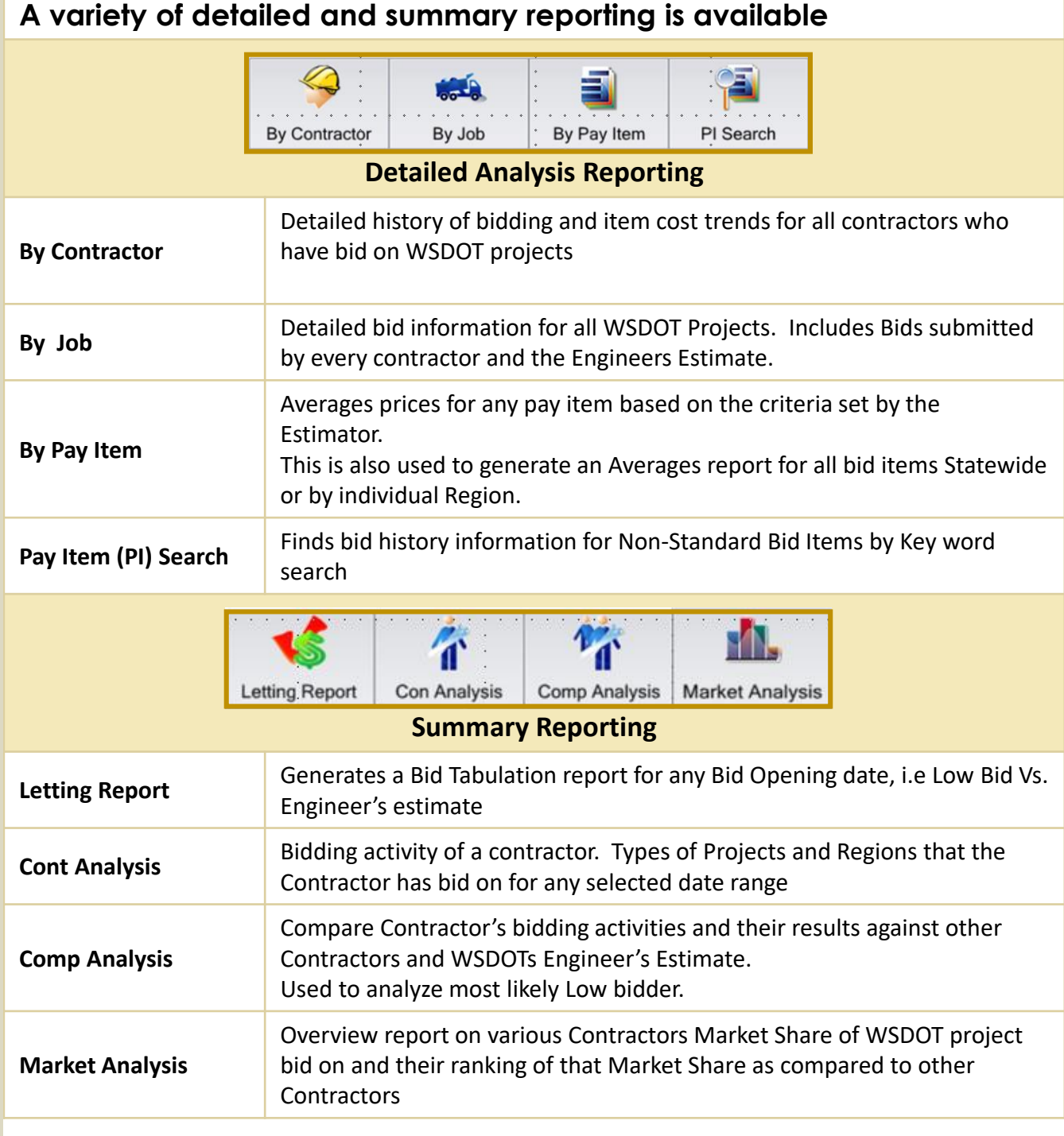

## **BY PAY ITEM ANALYSIS**

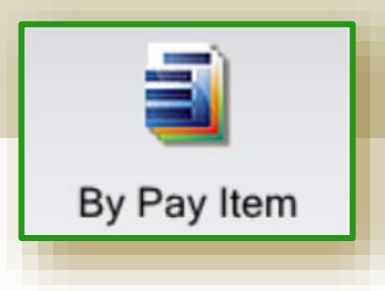

**By Pay Item** is a tool that allows the Estimator to quickly look up and perform and analysis on the unit bid history pricing of Standard Pay Items used by WSDOT.

#### **USING THE BY PAY ITEM ANALYSIS TOOL**

#### **REPORT OPTIONS**

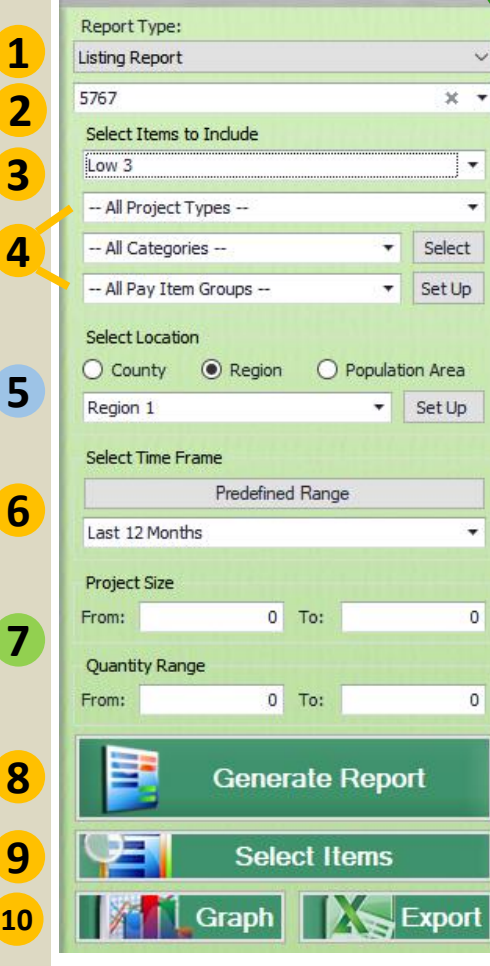

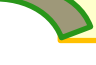

**Setup analysis criteria using the Report Options**.

There are many reporting options, the most commonly used are:

- **Listing Report**
- **Averages Report**

#### **To create a Listing report:**

- **1. Select a Report Type** → Listing Report
- **2. Select/enter a standard item number**
- **3. Select Items to include**  $\rightarrow$  # of bidders
- **4. [***Advanced Feature***]**
- **5. Select Location** → Choose a Region<br>**6.** Select a Time Frame:
- **6. Select a Time Frame:**
	- Predefined  $\rightarrow$  Select from the list for time span
	- Specify Dates → Enter a Start and End Date
	- Specific Years → Enter a Start and End Year.
- **7. Project Size / Quantity Range** → [ *no input req. if you want all data*] However, You may specify both the Project size (in dollars) and/or the Quantity Range. But, restricting data too tightly will limit results.

Prior to printing or exporting you may either:

- **8. Generate Report**
- **9. Select Items**
- **10. Graph (***creates a graph of the results***) or Export** → Exports results to Excel

#### **To create a Averages report:**

The Averages Report generates the average price of a bid item based on the criteria selected.

Follow steps  $1 - 7$  as in the Listing Report.

- **8. Generate Report** → Creates a printable report
- **9. NOT AVAILABLE FOR AVERAGES REPORT**
- **10. Export** → Exports results to Excel (*Graph not available for Averages*)

#### **Using the "Select Items" button for the Listing Report to refine your search results**

Once you have entered your search criteria, you can further refine the data set by using the "**Select Items**" button

This feature allows you to sort by any of the headings, print the entire dataset as displayed and to eliminate records that you would like to remove from the query.

#### **Averages Report Option → Use NHCCI to Adjust Prices**

Is a price index intended to measure the average changes in the prices of highway construction costs nationally over time and to convert current-dollar highway construction expenditures to real dollar expenditures.

#### **Using the "Select Items" button to refine your search results**

The "Select Items" button creates a table based on the criteria set in the Report Options area. for the dataset below (*figure 1*) the criteria set was:

- Bid Item 5767 HMA Cl 1/2"
- Items to Include  $\rightarrow$  Low 3 (bidders)
- Region 3 (Olympic Region)
- Time Frame Specific Year  $\rightarrow$  2017

This displays the 3 low bids for HMA CL. ½ and the projects the bid item was used in during 2017.

The top grey bar, shows the "Selected Average" price. (T*his is the weighted average*). However, this price is averaging the cost for all projects without consideration of quantity or "outlier" bids.

#### **Refining the Data set**

**Example**: Your project is placing 6,000 Tons of HMA.

- **Step 1** Click the "Quantity" heading to sort the table by the quantity used in each project.
- **Step 2** Click and Select those rows that show too low or too high of quantities to accurately reflect pricing for the quantity you are using in your project.
- **Step 3** Hit the "**Delete**" key to remove those records from the data set In this case, delete all those projects that are less than **2,960** and greater than **8,460.** This will leave only those records that have quantities within the range that will more accurately reflect those of your project.
- **Step 4**  Look for "Outliers". Select those lines and **Delete**

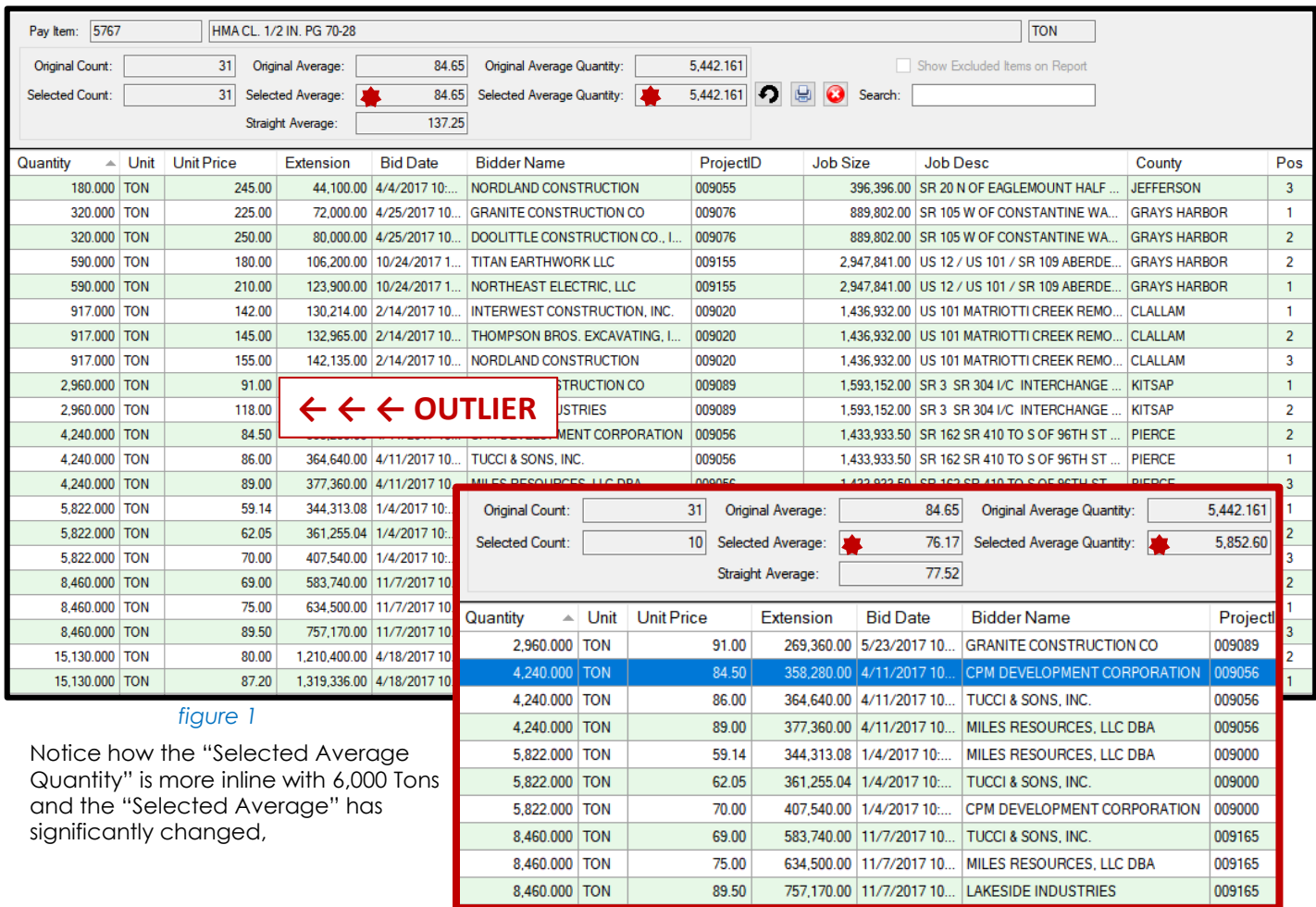

# **Visually Depicting Your Data**

**Bid Tabs Pro provides features to graph your data to provide a visual depiction of the results**.

#### **EXAMPLE: How do we Compare against the Contractors bids ?**

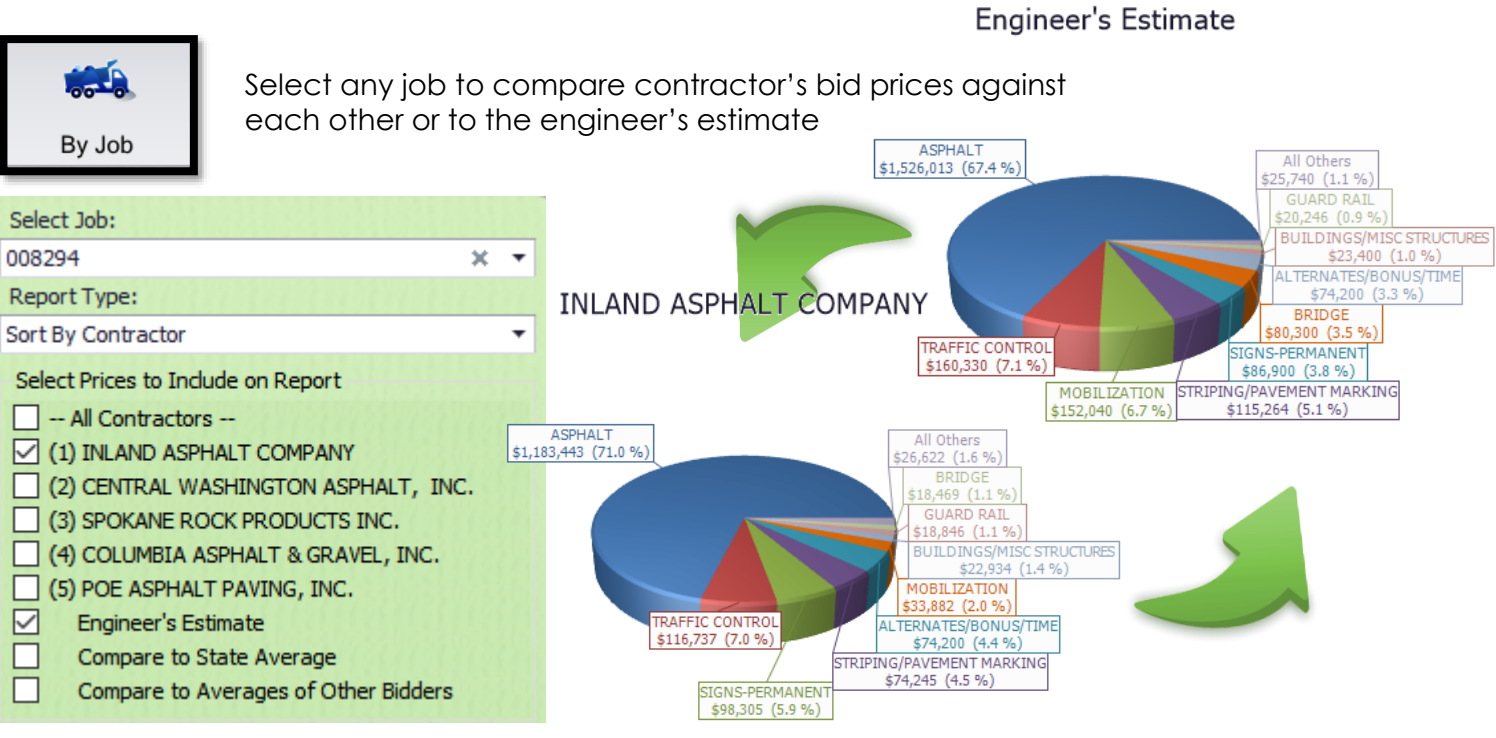

**EXAMPLE: During 2017, in Olympic Region, What was the unit price of HMA compared to the Quantity used ?** 

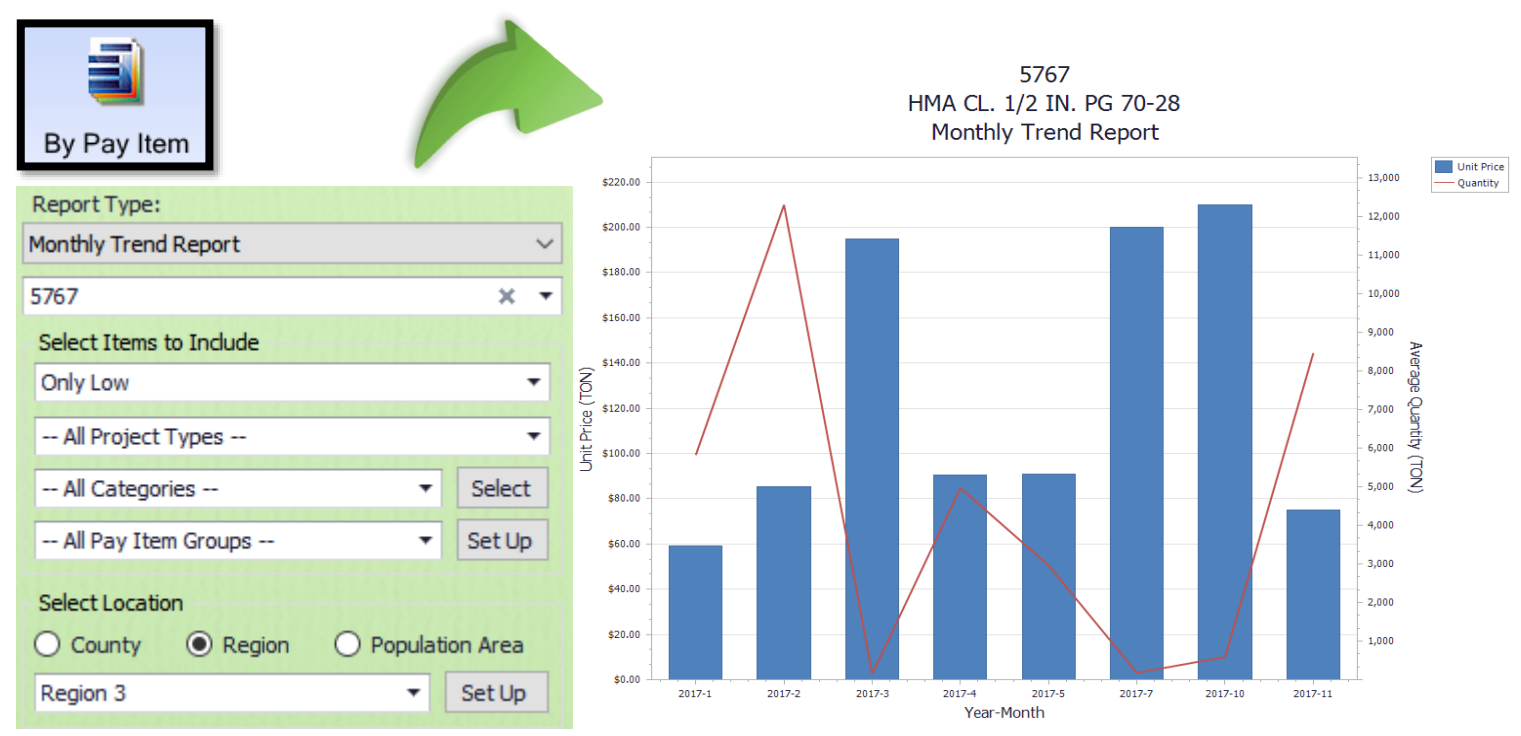